## Instructions for submitting observation parameters

## V2.3

Website address: <https://fast.bao.ac.cn/> You can choose English or Chinese version.

1. Register. Enter the login page to register. You need to login again, with your email account and password, press the button "Click button to verify" to login.

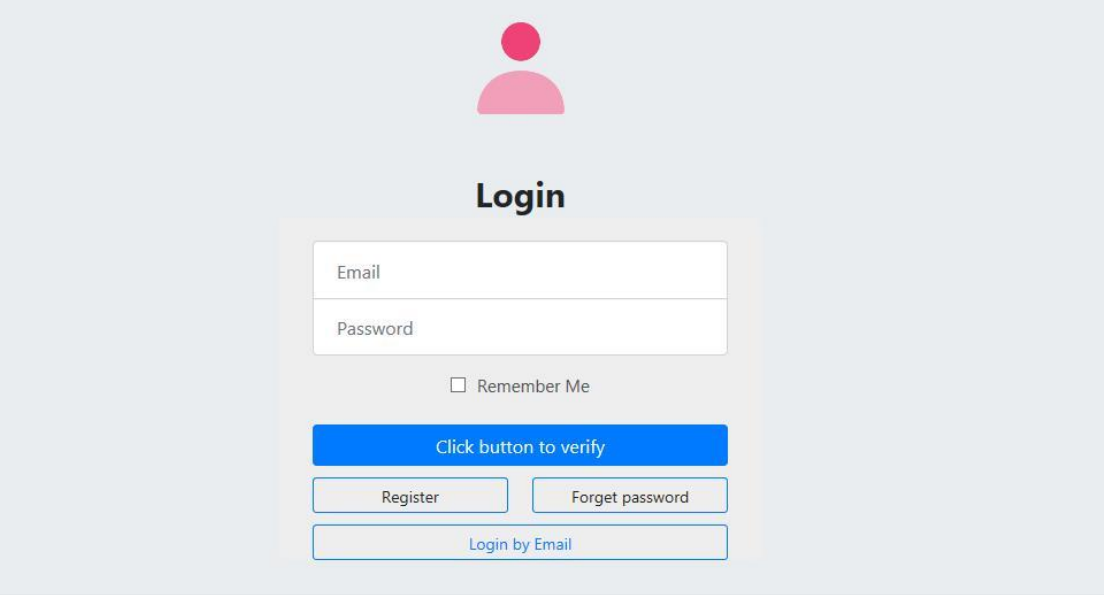

2. After logging in, click on "my home", you can see your own project, which contains your PID and Project Title.

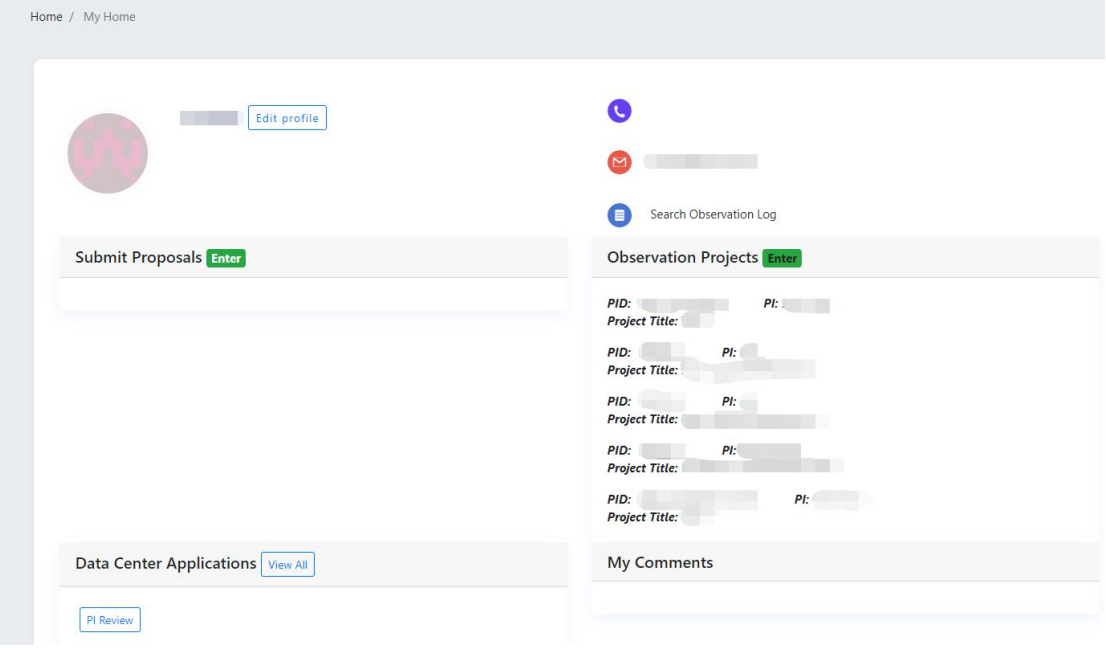

3. Click on the PID to enter your project setup page. This page includes: Project information, Draft, Waiting List, Observation Plan and Submitted History. Enter the parameter setting page by clicking on "Apply for observation". The sourcelist

of the allocated project has been uploaded bythe FAST observation planning group. If you need to update the sourcelist or delete the existing source entered due to mistake, please contact the FAST observation planning group via email at (fastobs@nao.cas.cn).

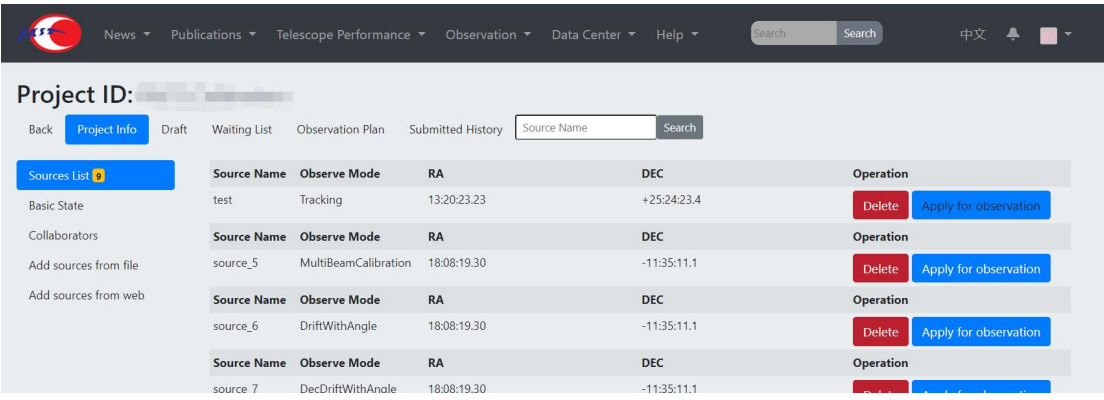

If you are not clear about the parameters of various observation modes, you can refer to the documentation "FAST Observation Modes" in the help page.

**Note 1**: For the OnTheFlyMapping and MultiBeamOTF observation modes, users need to calculate the source scanning time according to parameters such as the size of the scanning area. If you don't know how to calculate, please refer to the documentation "FAST Observation Modes" in the help page.

(https://fast.bao.ac.cn/cms/article/24/)

**Suggestion:** the degree of rotation is 23.4 degrees for horizontal scanning (Along DEC line) and 53.4 degrees for vertical scanning (Along RA line). After adding the rotation angle, the spatial scale of the horizontal and vertical scanning of 19 beam is 21.66 angular minutes (scanning interval).

**Note 2**: In snapshot mode, the system needs to set the total time. The calculation method is the integration time of each point + 3 times of source changing time. For example, if the integration time of a location point is set to 300s, then the total time is required in this mode:  $300*4+3*20=1260s$ .

**Note 3:** For OnOff observation mode, users need to set the time of On source and the number of On-Off observation cycles.

4. Parameters page includes: Information, Observation Time, Basic Configuration, Backend Configuration, Noise Injection Time, and Special Instructions modules.

**Note 4:** The system has set the observation source group number for the user. The On and Off sources with noise switch and, On and Off sources with onoff observation mode must be assigned to the same group. As shown in the figure below, the serial number and sequence of groups can be modified and adjusted.

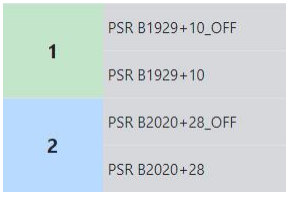

**Note 5:** if the Group number of these sources are the same, it means that these sources are continuously observed in the same day. If this is not required, the Group for each source should be set to a different number.

**Note 6:** It only needs to give the total application time (seconds) of each source. The specific observation date and time will be allocated by the observation planning group.

**Note 7:** Allow Delay: Yes/No. In general, select Yes. Only if the source must start on the specified date and at the specified time and the start time cannot be moved one second later, select Delay=No in this case.

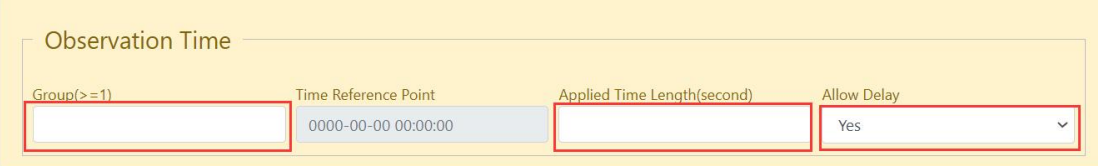

5. Basic Configuration. Set the rfgain and dgain values according to the flux of the source. If you do not know how to calculate, please refer to the documentation "FAST Digital Backends and Science Data" in the help page.

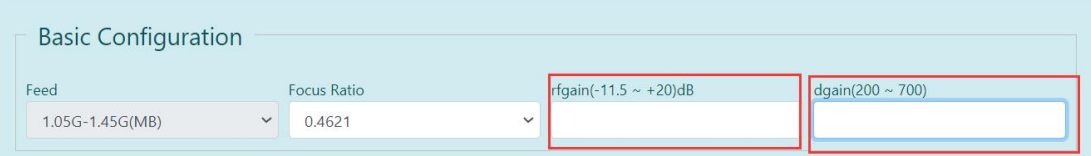

6. Description of backend settings. You can add two backend settings at the same time, such as pulsar + spectral line, but SETI and pulsar or spectral lines cannot be selected at the same time.

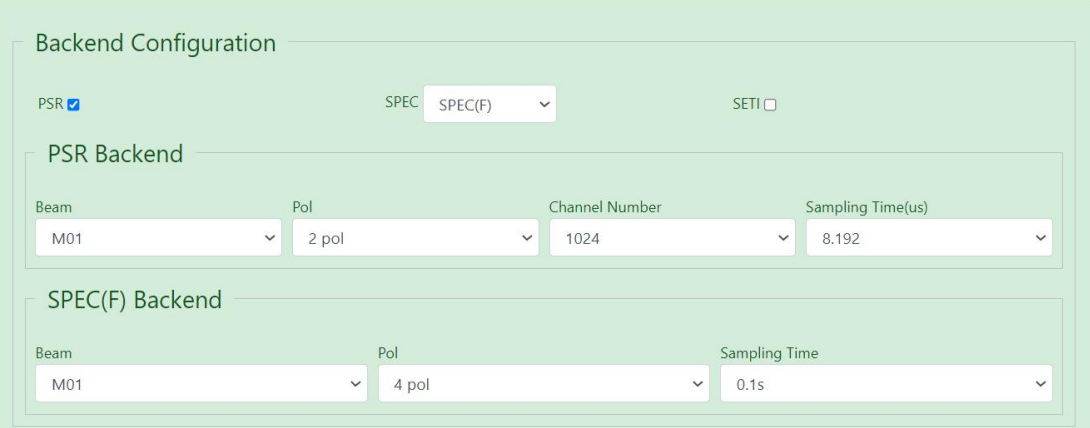

7. Description of noise injection module. There are two modes: Modulate and On. If the Modulate mode is selected, the parameters set by the system can be added or manually added by the user.The noise injection time setting can be added by clicking once under "Add Noise Injection Time Range". If no noise injection period is added, the default observation start time of the Modulate mode is injecting noise at start time. Users can flexibly add the noise injection time according to their own needs. If no setting is entered, there will be no noise injection by default.

**Note 8:** The start time and end time of injection noise are set according to the total application time. For example, the total application time is 3600 seconds (1 h), and the user needs to set up the noise in the first three minutes and the last three minutes:

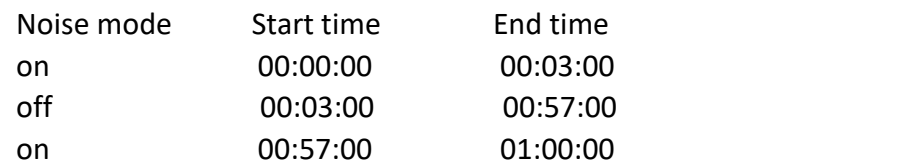

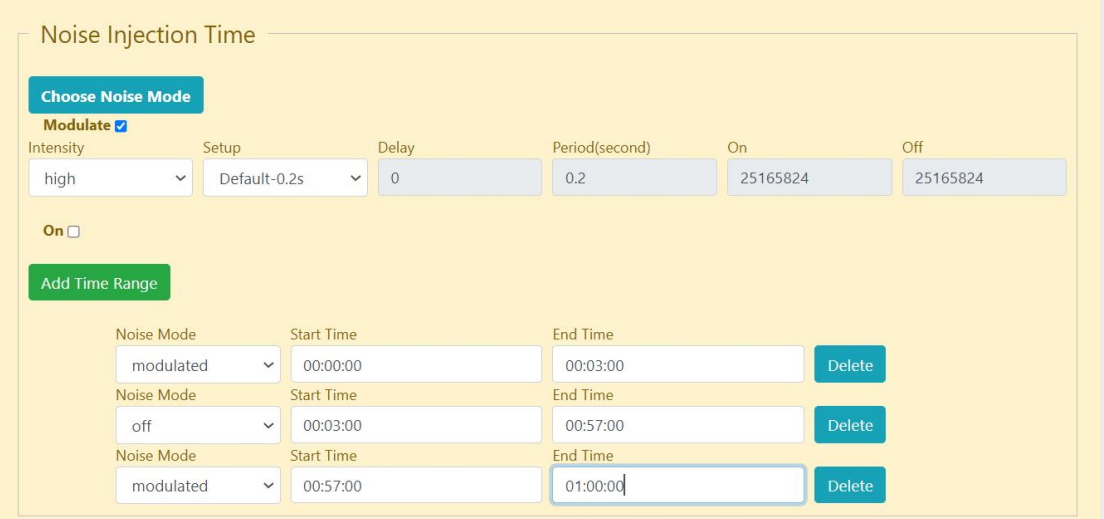

8. Special Instructions. If you have special requirements, you can leave a message in this module, and then click "Save" button. A prompt box for the size of the observed data of this source will appear. Click on "confirm to save" button, and the source will be transferred to "Draft" page.

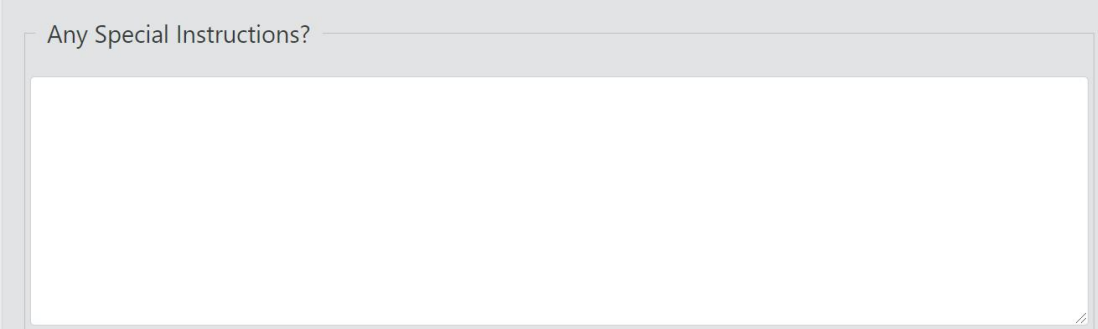

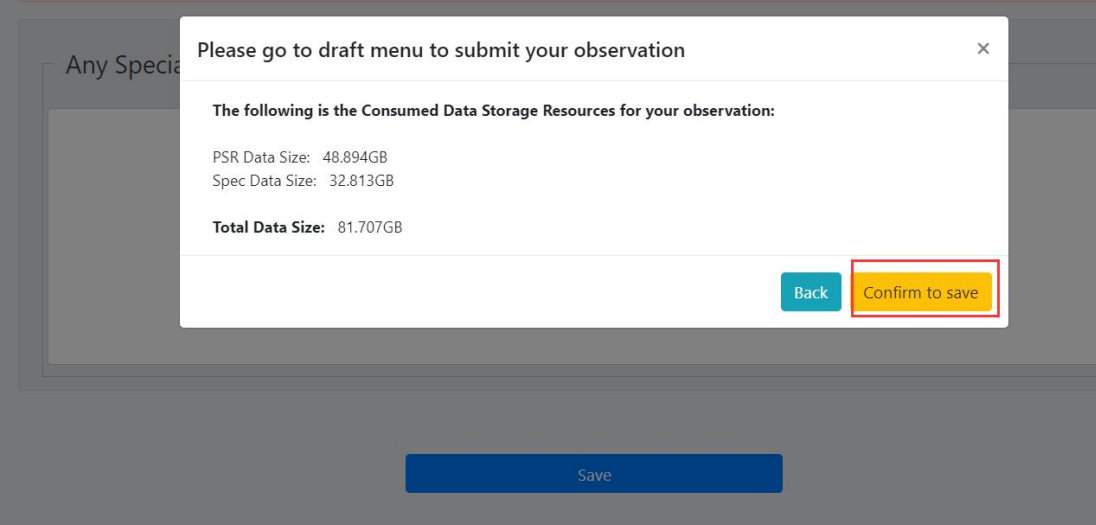

9. Before submitting the observation parameters in the "Draft" page, users should carefully check the settings of each parameter before submitting, and can modify and delete them before submitting.

**Note 9:** If you click the "Delete" button in the source list on the "Project Information" page, the source cannot be recovered and the source will disappear from the sourcelist. You can only contact the observation planning group to upload the source again and then set the parameters and submit again.

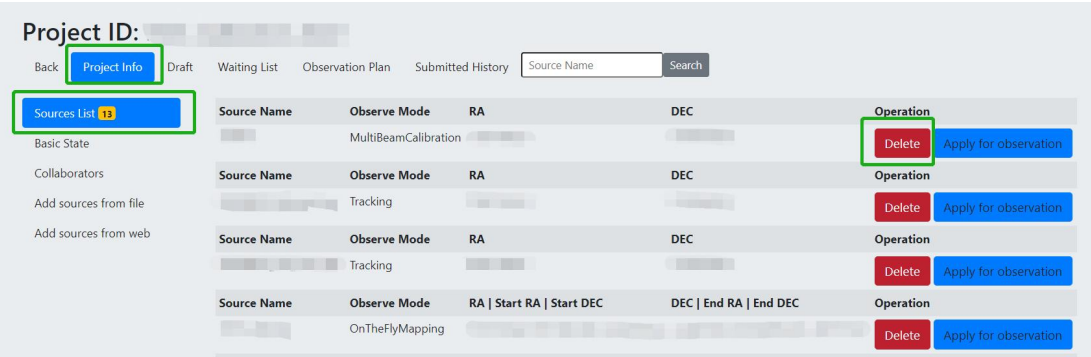

**Note 10:** If several sources are set to the same group number accidentally during parameter setting, you can click the tool icon in front of each source in the "Draft" page and modify the group number. As shown below, to modify the group number of the source.

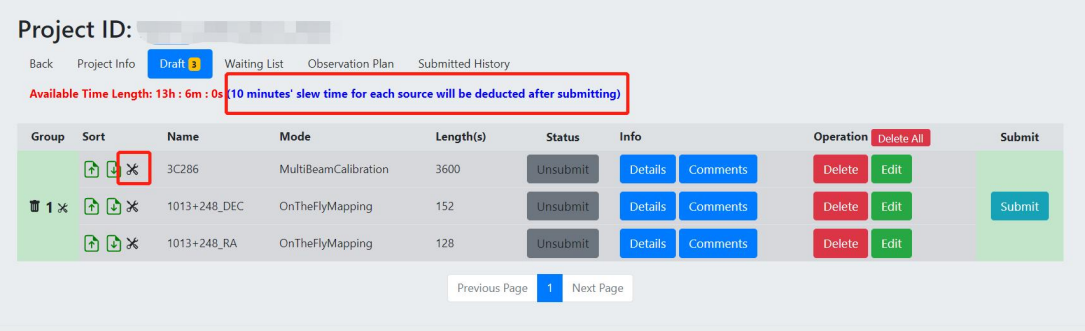

**Note 11:** On the "Draft" page, when you click "Submit", the system automatically deducts 10 minutes slew time for each source. As shown in the figure above, the total observation time of the three sources was 3880s, and the system deducts time was 3880s+3\*600s=5680s.

10. Submit. Users can view the allocation of submitted sources in real time under"Waiting List", "Observation plan"and "Submitted History" tab.

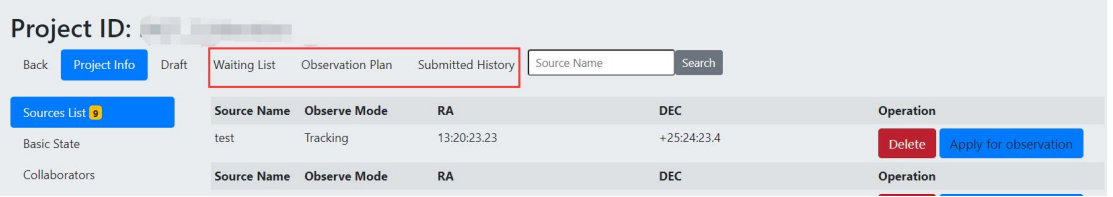

11. Search Observation Log. After the observation is completed, you can click "Search observation Log" in "My Home Page", enter the project number to view the observation situation, and you can see the observation status of the source. Click "View Details" to learn about the actual parameter setting and problems occurred during observation. PI and CO-I can only see observation logs of their projects and observation logs of other open data sources.

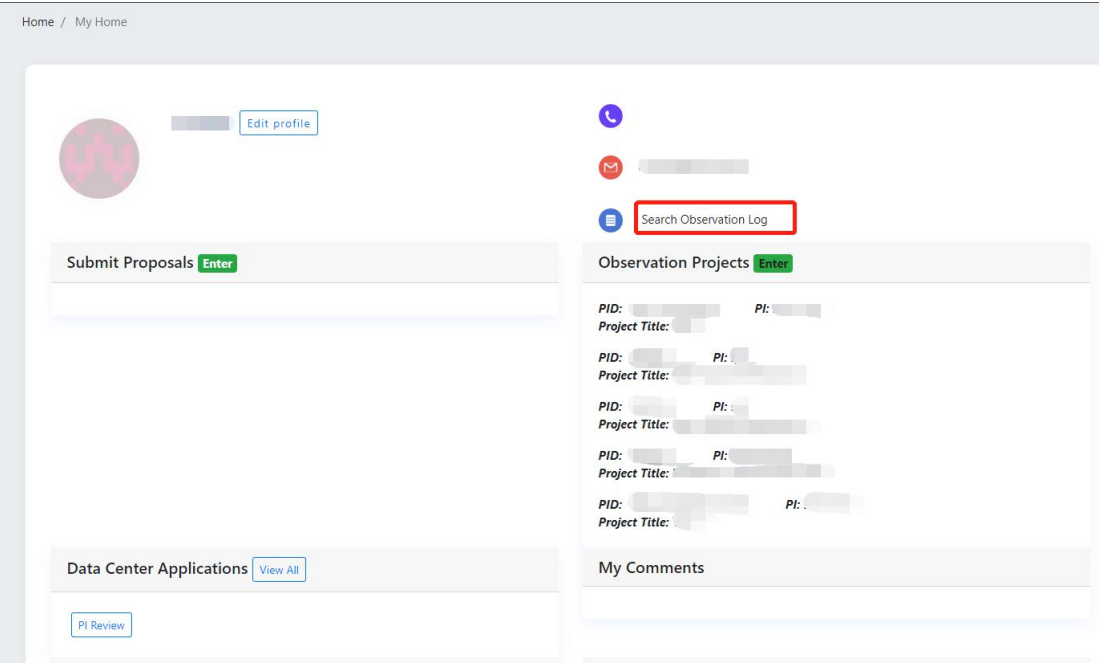

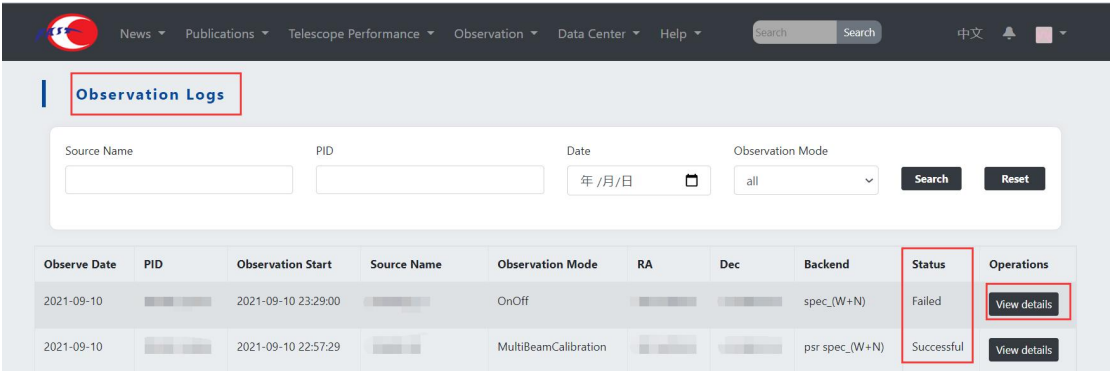

If you have any technical problems, please contact the observation planning group! (fastobs@nao.cas.cn)